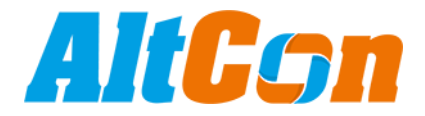

## Hur man aktiverar en ny licenskod i ESET Internet Security:

1. Öppna ESET genom att dubbelklicka på det gröna E:t (Ikonen som du ser längst upp till vänster i bilden nedan) som du hittar längst ner till höger på skärmen.

Ibland finns den under pilen som pekar uppåt (På bilden nedan är det ikonen längst till vänster på nedersta raden, i detta fall pekar den neråt då menyn är öppen).

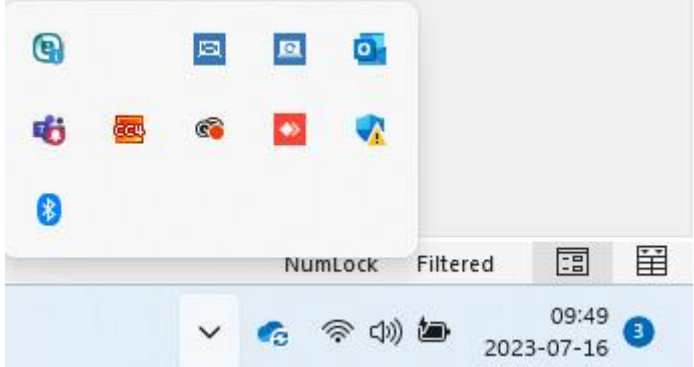

2. När programmet är uppe klickar du på

Hjälp och support

Som du hittar på vänstersidan av programmet.

3. Därefter klickar du på "Ändra Licens" i följande ruta:

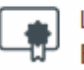

Licens **ESET Internet Security** 

Licens: Provversion Licensens giltighet: 2023-08-16 Licens-ID: 3A8-RRK-WAF Felsökning av licenser C

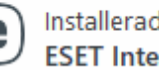

Installerad produkt **ESET Internet Security** 

Produktversion: 16.1.14.0 **Om ESET Internet Security** Felsökning av produkter C

Ändra licens

4. I Nästa steg väljer du "Använd en köpt licensnyckel"

Använd en köpt licensnyckel Använd en licens du har köpt online eller i butik.

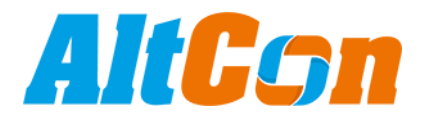

5. Skriv därefter in din licenskod som du fått från oss på AltCon AB och tryck därefter på Fortsätt.

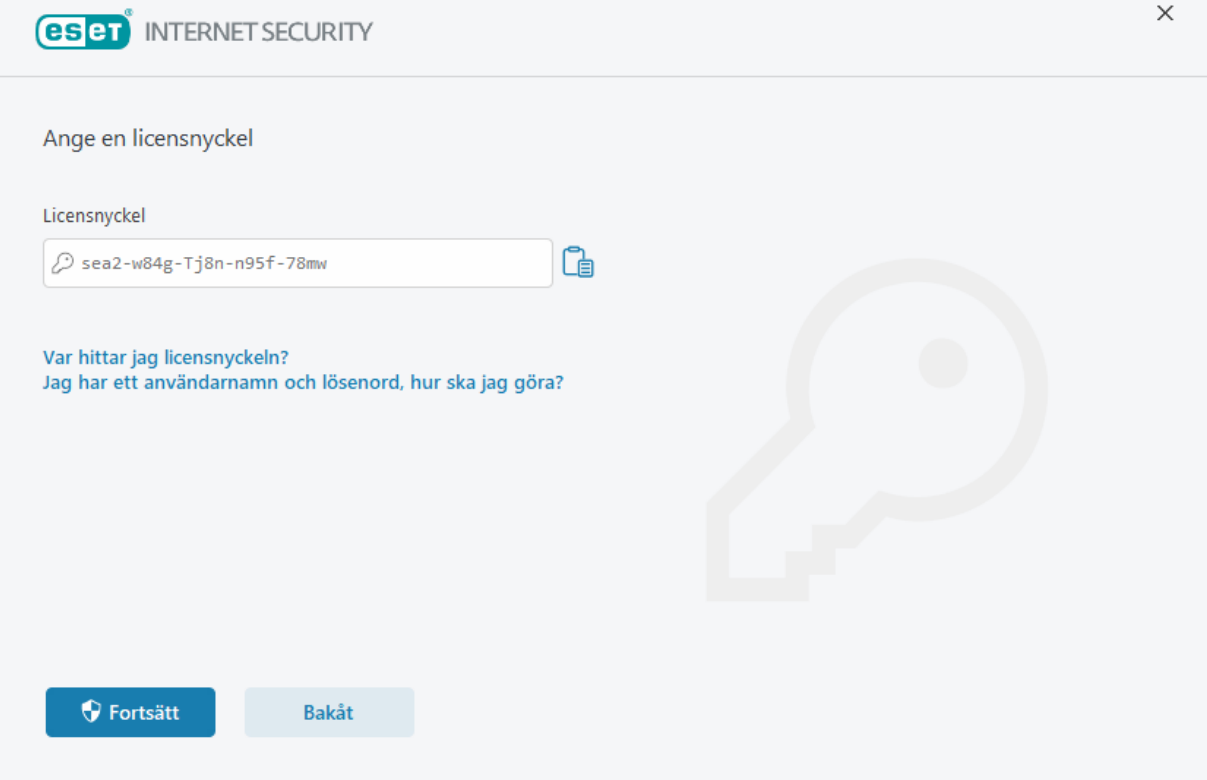

## 6. Nu får du upp frågan "Tillåter du att den här appen får göra ändringar på enheten" så väljer du JA.

Därefter följer du instruktionerna på skärmen så ska ditt ESET vara förnyat! När det är dags att förlänga vänligen kontakta oss antingen genom att maila til[l magnus@altcon.se](mailto:magnus@altcon.se) eller ring 0703-336654.

## Tack för att du väljer att vara kund hos oss på AltCon!